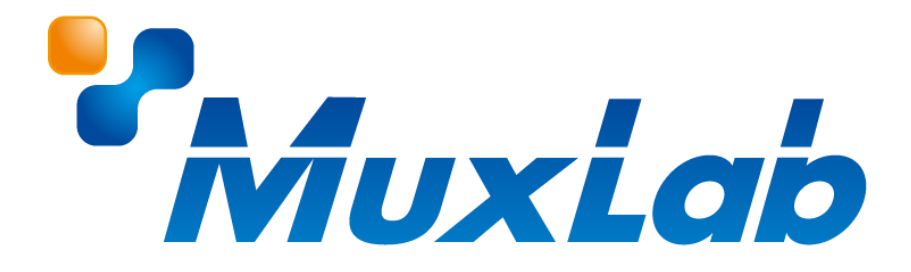

## **ビデオウォール IP 送信器/受信器 MUX-EVH500754-TX/MUX-EVH500754-RX**

# **取扱説明書**

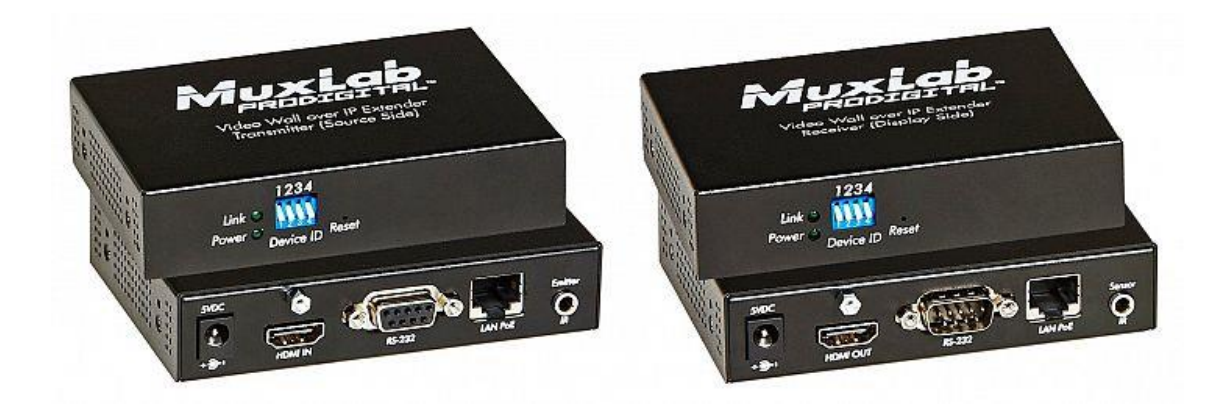

V1.0

## **安全のために必ずお読みください**

本書をお読みいただき正しい方法でご使用ください。誤った使用方法による危険を表すものとして下記の 表示を使用しています。

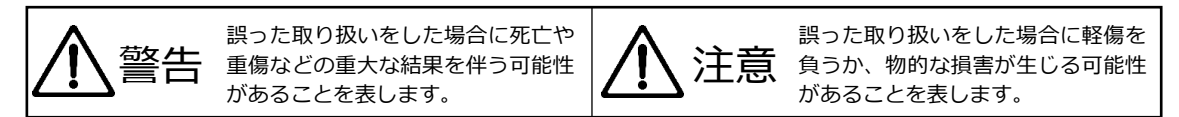

記号の説明

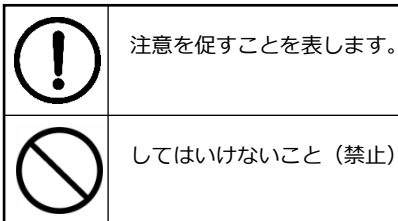

してはいけないこと(禁止)を表します。

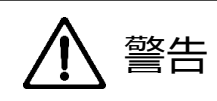

万一異常が発生した場合は直ちに使用を止め、AC アダプター、または LAN ケーブルを抜いて、機器を 安全な場所へ移動してください。異常があるまま使用すると火災、感電の原因となることがあります。

斜面や不安定な場所に置かないでください。また壁面などに設置する場合は確実に固定してください。 落下などにより怪我の原因となります。

異常な発熱がある場合や、煙を発した場合、また不自然な臭いを感じた場合は、直ちに AC アダプター、 または LAN ケーブルを本機から抜いて使用を中止してください。

壊れた機器や異常のある機器を本機に接続しないでください。本機の故障の原因になるだけではなく、 火災や感電の原因となる場合があります。

水に濡れた場合や、内部に異物が入った場合は AC アダプター、または LAN ケーブルを本機から抜いて ください。

AC アダプターのケーブルや LAN ケーブルに重いものを乗せたり、折り曲げたまま力を加えたり、強く 引っ張ったりしないでください。ケーブルの断線が生じ、火災や感電の原因となります。

裏蓋を外して本機を分解する、独自の修理を行う、または改造するなどしないでください。火災、感電の 原因となる場合があります。

屋外や浴室など水がかかるおそれがある場所では使用しないでください。

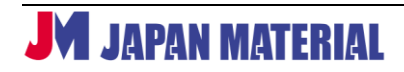

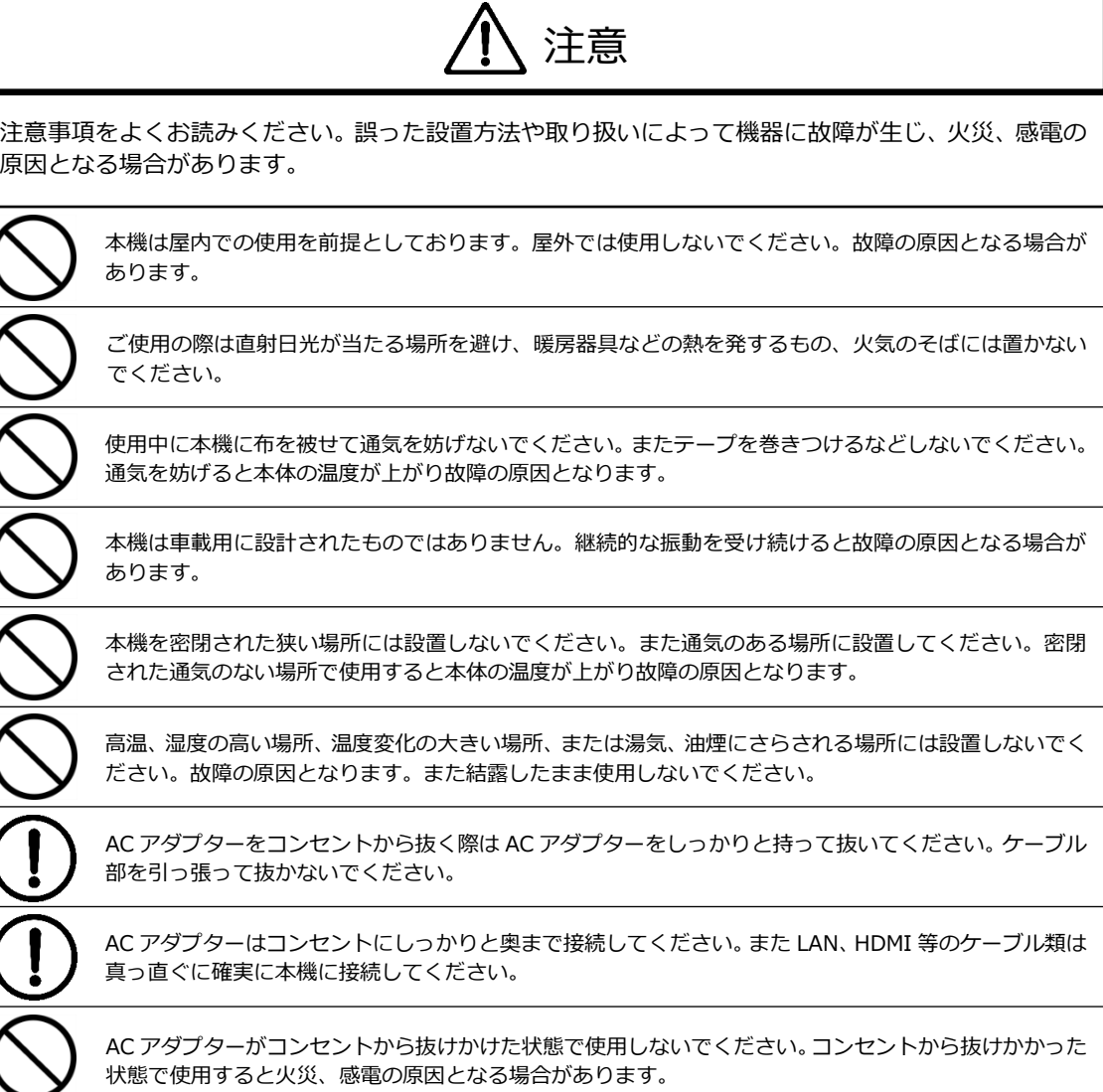

## 目次

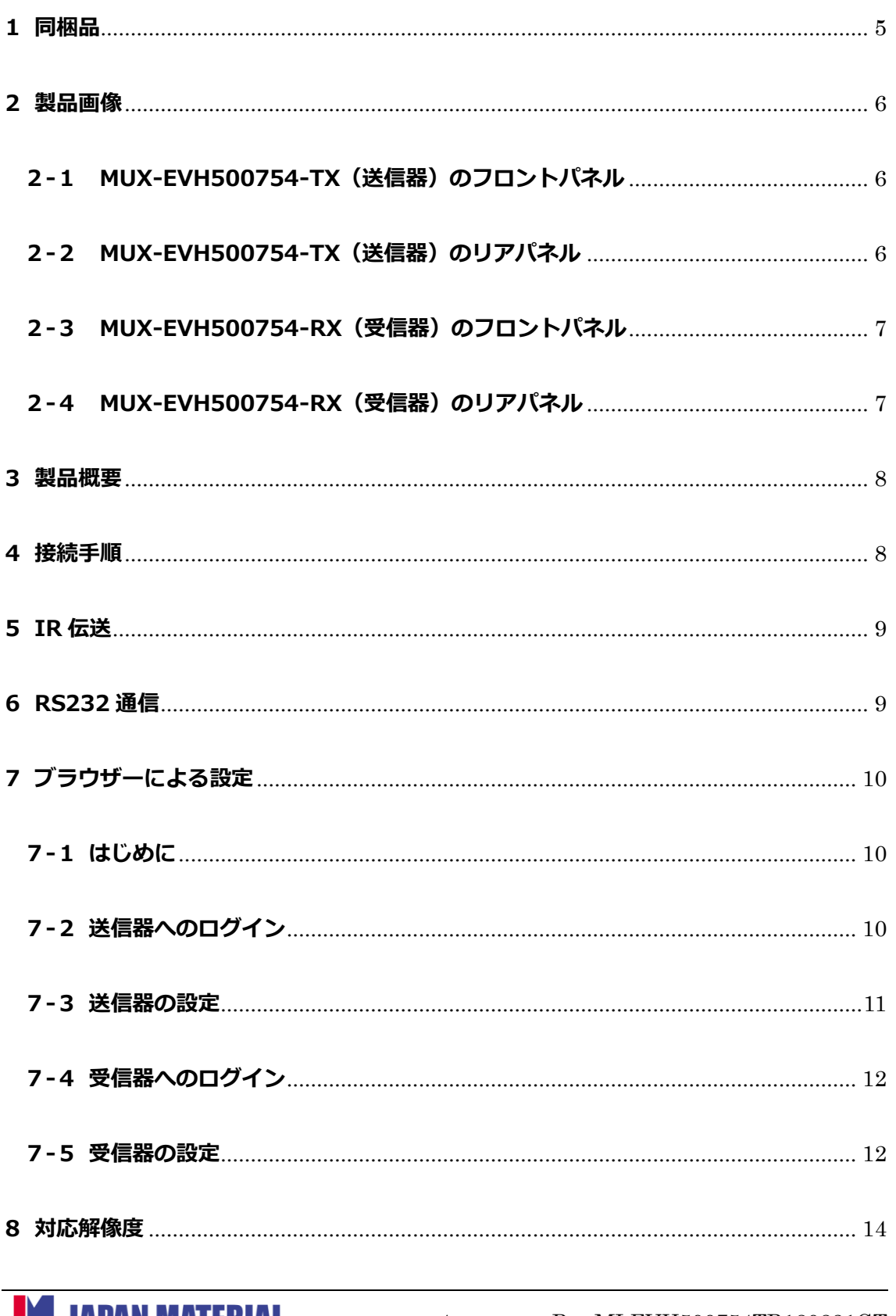

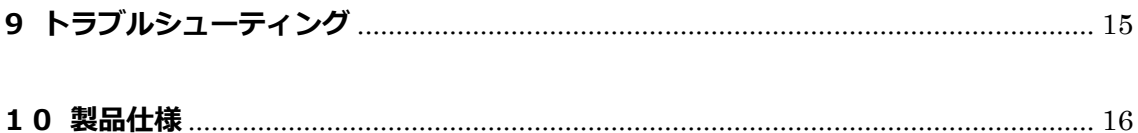

## <span id="page-4-0"></span>**1 同梱品**

#### **MUX-EVH500754-TX(送信器)**

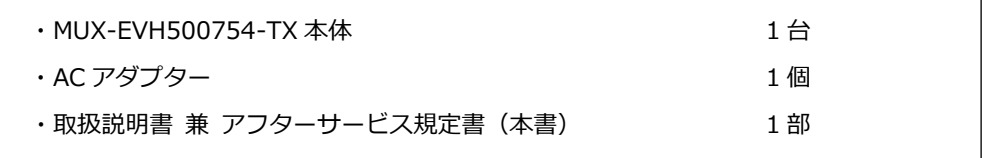

#### **MUX-EVH500754-RX(受信器)**

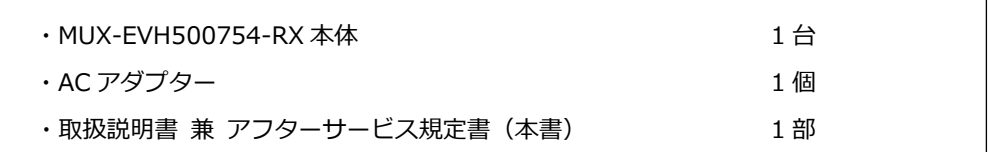

## **オプション(別売)**

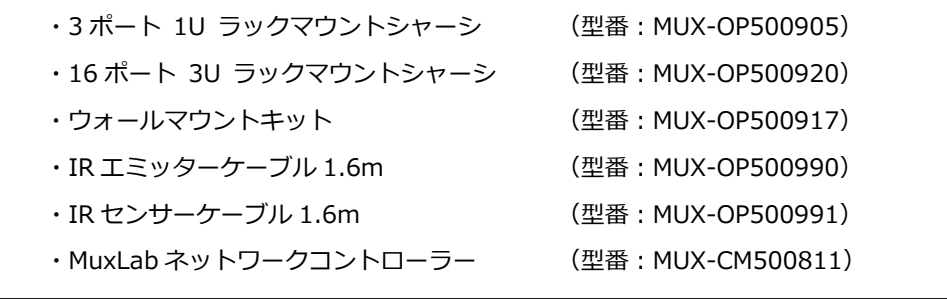

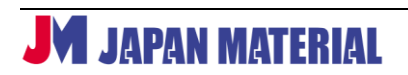

## <span id="page-5-0"></span>**製品画像**

#### <span id="page-5-1"></span>**-1 MUX-EVH500754-TX(送信器)のフロントパネル**

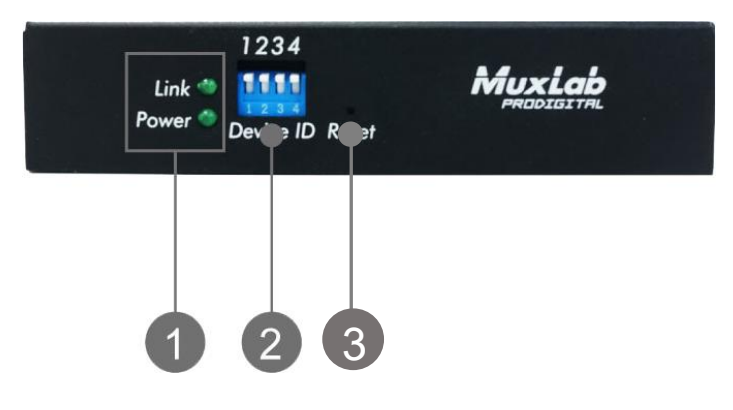

- Power LED:電源が入ると点灯します。 Link LED:正常にネットワーク通信が行われている際に点滅します。
- Device ID ディップスイッチ:ネットワーク内に複数の送信器、受信器を接続する場合は、ディップ スイッチで送信器と受信器のチャンネルを合わせます。
- Reset ボタン:初期化に使用します。Link LED が点滅を止めるまで約 10 秒間長押しすると、全ての 設定を初期化します。

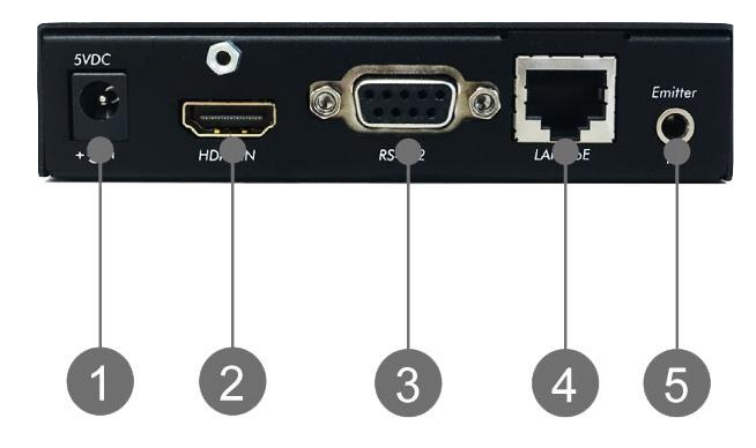

#### <span id="page-5-2"></span>**-2 MUX-EVH500754-TX(送信器)のリアパネル**

- DC 5V in:付属の AC アダプターを接続します。
- HDMI IN: 映像ソース機器を接続して HDMI 信号を入力します。
- RS232:シリアルケーブルを接続してシリアル信号を入出力します。
- LAN PoE:LAN ケーブルで受信器と接続します。HDMI から入力したソース機器の映像信号を受信器 へ送信し、シリアル信号を送受信、IR 信号を受信します。PoE にも対応し、PoE 対応のネットワーク 機器(PSE)からの給電でも動作します。Cat 5e/6 以上の LAN ケーブルの使用を推奨します。
- IR:オプション(別売)の IR エミッターを接続します。IR エミッターから IR 信号を出力します。

**JAPAN MATERIAL** 

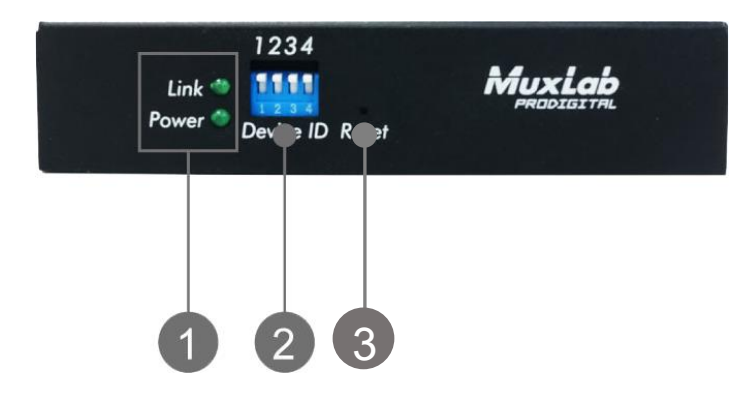

### <span id="page-6-0"></span>**2-3 MUX-EVH500754-RX(受信器)のフロントパネル**

- ① Power LED:電源が入ると点灯します。 Link LED:正常にネットワーク通信が行われている際に点滅します。
- ② Device ID ディップスイッチ:ネットワーク内に複数の送信器、受信器を接続する場合は、ディップ スイッチで送信器と受信器のチャンネルを合わせます。
- ③ Reset ボタン:初期化に使用します。Link LED が点滅を止めるまで約 10 秒間長押しすると、全ての 設定を初期化します。

### <span id="page-6-1"></span>**2-4 MUX-EVH500754-RX(受信器)のリアパネル**

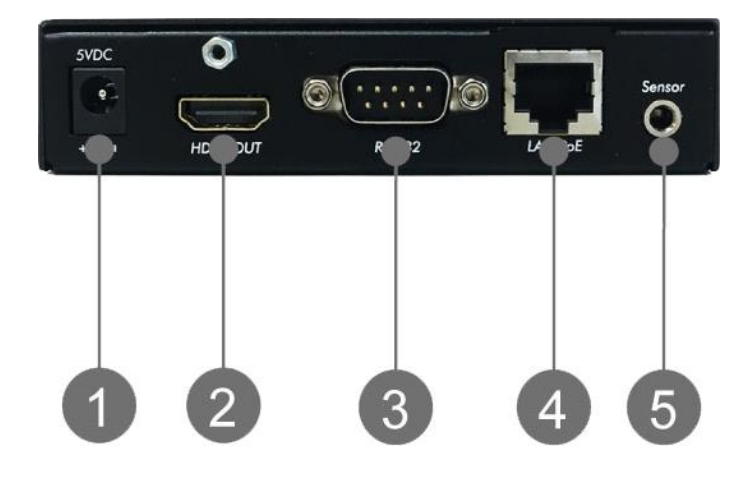

- ① DC 5V in:付属の AC アダプターを接続します。
- ② HDMI OUT:送信器から伝送された映像信号を出力します。
- ③ RS232:シリアルケーブルを接続してシリアル信号を入出力します。
- ④ LAN PoE:LAN ケーブルで送信器と接続します。送信器から送られた映像信号の受信、シリアル信号 の送受信、IR 信号の送信を行います。PoE にも対応し、PoE 対応のネットワーク機器 (PSE) からの 給電でも動作します。
- ⑤ IR:オプション(別売)の IR センサーを接続します。(映像ソース機器等の)リモコンからの IR 信号 を受信します。

**JAPAN MATERIAL** 

#### <span id="page-7-0"></span>**3 製品概要**

本機は送信器の HDMI IN へ入力した映像、音声信号を Cat 5e/6 ケーブルで最大 120m (※1) 延長でき ます。複数の送信器、受信器を使用することで、1 対多、多対 1、または多対多の接続も可能です(※2)。 本機は PoE に対応した機器 (PD) であり、給電機能を持った PoE 対応のネットワーク機器 (PSE) からの 給電でも動作します。またシリアル信号の送受信にも対応し、オプションの IR センサー、IR エミッター を使用することで IR 信号の伝送も可能です。

オプションの MuxLab ネットワークコントローラー(型番:MUX-CM500811)を使用することで、本機 や MuxLab ビデオウォール OVER IP シリーズ (型番: MUX-FVH~)の設定を Web インターフェースを 利用して簡略化することができます。またビデオウォールの構築が可能になり、例えば 1 台の送信器と 4 台の受信器を利用して、送信器に入力した HDMI 映像ソースを 4 画面を跨いで表示することができます。 **MuxLab ネットワークコントローラーを使用する場合の設定については別書(ビデオウォール設定手順) にて解説します。本書では、本機単独で使用する場合の設定方法について解説します。**

- ※1 送信器と受信器を直接 LAN ケーブルで接続した場合に 120m の延長が可能です。ネットワーク Hub を介すると全長 200m の延長(100m+100m)となります。
- ※2 1 対多、多対 1 の接続にはギガビット・イーサネット Hub と DHCP サーバーが必要です。多対多の 接続の場合はギガビット・イーサネット Hub、DHCP サーバーに加え、IGMP の対応が必要です。

#### <span id="page-7-1"></span>**4 接続手順**

- 1. 接続する全ての機器の電源をオフにします。
- 2. **始めに、ソース機器⇔送信器、表示機器⇔受信器を HDMI ケーブルで接続します。**
- 3. 送信器と受信器を LAN ケーブル(Cat 5e/6 以上の UTP ケーブル)で直接、またはネットワーク Hub を介して接続します。(PoE で給電を行う場合は PoE 対応のネットワーク Hub を使用します。電源が 供給されると送信器と受信器の Power LED が点灯します。)
- 4. 必要に応じて、RS232 通信を行う場合は送信器、受信器に RS232 ケーブルを、IR 伝送を行う場合は 送信器に IR エミッターを、受信器に IR センサーを接続します。
- 5. 送信器と受信器の Device ID ディップスイッチを同じ設定にします。付属の AC アダプターを使用す る場合は、AC アダプターを送信器、受信器に接続し、**受信器、送信器の順**に電源コンセントに接続し て電源を入れます。電源が供給されると送信器と受信器の Power LED が点灯します。
- 6. 表示機器、ソース機器の順に電源をオンにします。 (**全ての機器の接続が完了した後に、表示機器、ソース機器の順に電源をオンにします。**)

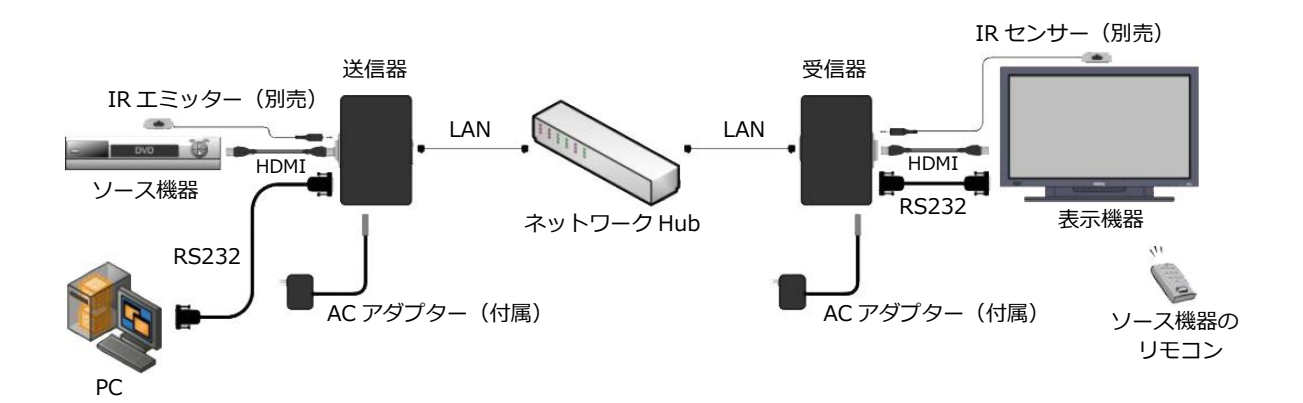

#### <span id="page-8-0"></span>**5 IR 伝送**

本機は IR 伝送(リモコン信号の伝送)にも対応します。オプション (別売) の IR エミッターを送信器の IR ポートに、IR センサーを受信器の IR ポートに接続します。IR センサーは映像ソース機器のリモコンに 向けて配置し、リモコンは IR センサーの上部に向けます。IR エミッターは可能な限りソース機器のリモ コン受光部の近くに配置します。

※IR センサーと IR エミッターは 3.5 mm プラグの形状で見分けることができます。IR エミッターはモノ ラルプラグ (2極)を、IR センサーはステレオプラグ (3極)を採用しています。

#### <span id="page-8-1"></span>**6 RS232 通信**

本機は RS232 双方向通信をサポートします。送信器は DCE(3 番ピン TX、2 番ピン RX)、受信器は DTE (2番ピン TX、3番ピン RX)の構成になります。

<通信設定>

通信速度:9,600bps、パリティチェック:None、データビット:8、ストップビット:1

特定の機器に RS232 コマンドを送信するには、IP アドレスをコマンドの前に入力し、コマンドは 16 進数 を使用する必要があります。例えば IP アドレスが 192.168.168.55 のデバイスに"Hello"と送信する場合 は、16 進文字列で 0xC0 0xA8 0xA8 0x37 0x48 0x65 0x6c 0x6c 0x6f と送信します。

## <span id="page-9-0"></span>**7 ブラウザーによる設定**

本機は送信器と受信器のフロントパネルにある Device ID ディップスイッチの設定を合わせることで自動 的に接続を確立し、映像や音声などの伝送が可能になりますが、ネットワーク接続したコンピューターの ブラウザーでアクセスすることにより、マニュアルで各種の設定を行うことができます。

#### <span id="page-9-1"></span>**7-1 はじめに**

送信器、受信器ともに初期設定では IP アドレスの設定は自動取得(DHCP が有効)となっています。**DHCP がネットワーク内に接続されていない場合、送信器は 192.168.168.55、受信器は 192.168.168.56 の 固定 IP アドレスを使用します。**コンピューターのネットワーク設定は送信器、受信器に合わせ下記の通り 設定します。(送信器、受信器と同一セグメントの IP アドレスを設定します。)

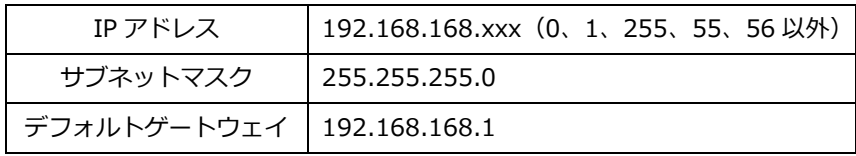

※複数の送信器、受信器を接続して 1 対多、多対 1、多対多で使用する場合は、ネットワーク内に DHCP が必要になります。DHCP を接続した環境で使用する場合は、コンピューターの IP アドレスは DHCP に 合わせて設定、または自動取得に設定します。

### <span id="page-9-2"></span>**7-2 送信器へのログイン**

送信器と同一セグメントの IP アドレスを設定したコンピューターを、送信器が接続されたネットワークに LAN ケーブルで接続します。コンピューターのブラウザーを起動し、URL 入力欄に送信器の IP アドレス (192.168.168.55)を入力して Enter キーを押します。

DHCP を接続している場合は、送信器の IP アドレスを確認する必要があります。ネットワークの管理者に 確認をするか、ネットワーク内に接続された機器の IP アドレスを検出するソフトウェアを利用します。IP アドレスを検出するソフトウェアは別途ご用意ください。

送信器へのアクセスに成功すると、ユーザー名、パスワードの入力を求められます。ユーザー名:admin、 パスワード:admin と入力してログインします。

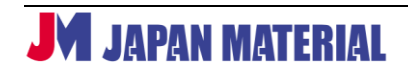

#### <span id="page-10-0"></span>**7-3 送信器の設定**

送信器の IP アドレス、パスワードの変更、送信器の再起動の実行などが可能です。

#### **◎System**

**System Settings**:IP アドレスをマニュアルで設定することができます。[Apply]をクリックすると 変更を実行します。Mac アドレスも変更が可能ですが、**Mac アドレスは変更しないでください。**

**Uart Settings**:シリアル通信のボーレートを変更することができます。[OK]をクリックして変更を 実行します。

#### **◎Advanced Tools**

**Firmware Upgrade**:ファームウェアの更新を行う場合に使用します。[ファイルを選択]をクリック して更新ファイルを選択し、[Upgrade]をクリックして更新を実行します。

更新ファイルは下記の弊社ホームページよりダウンロードしてください。更新ファイルは随時更新され ますが、出荷時のファームウェアと同じバージョンのファイルを公開している場合もあります。 https://jmgs.jp/support/downloads/driver\_manual/muxlab\_driver.html

**Administration**:ログインの際に使用するユーザー名、パスワードを変更することができます。 -Password:現在のパスワードを入力します。初期値:admin -New account:新しいユーザー名を入力します。 -New password:新しいパスワードを入力します。 -Confirm password:確認のため、新しいパスワードをもう一度入力します。 [Apply]をクリックするとユーザー名、パスワードの変更を実行します。 [Cancel] をクリックすると入力した文字を全て削除します。

EDID Setting: [ファイルを選択]をクリックしてファイルを選択し、[Resume]をクリックして保存 します。

**System Restart**:送信器を再起動させます。[Apply]をクリックして実行します。

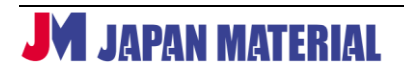

#### <span id="page-11-0"></span>**7-4 受信器へのログイン**

受信器と同一セグメントの IP アドレスを設定したコンピューターを、受信器が接続されたネットワークに LAN ケーブルで接続します。コンピューターのブラウザーを起動し、URL 入力欄に受信器の IP アドレス (192.168.168.55)を入力して Enter キーを押します。

DHCP を接続している場合は、受信器の IP アドレスを確認する必要があります。ネットワークの管理者に 確認をするか、ネットワーク内に接続された機器の IP アドレスを検出するソフトウェアを利用します。IP アドレスを検出するソフトウェアは別途ご用意ください。

受信器へのアクセスに成功すると、ユーザー名、パスワードの入力を求められます。ユーザー名:admin、 パスワード:admin と入力してログインします。

#### <span id="page-11-1"></span>**7-5 受信器の設定**

受信器の IP アドレス、パスワードの変更、受信器の再起動の実行などが可能です。

#### **◎System**

**System Settings**:IP アドレスをマニュアルで設定することができます。Mac アドレスの値も変更で きますが、**Mac アドレスは変更しないでください。**[Apply]をクリックすると変更を実行します。

**Uart Settings**:シリアル通信のボーレートを変更することができます。[OK]をクリックして変更を 実行します。

#### **◎Advanced Tools**

**Firmware Upgrade**:ファームウェアの更新を行う場合に使用します。[ファイルを選択]をクリック して更新ファイルを選択し、[Upgrade]をクリックして更新を実行します。

更新ファイルは下記の弊社ホームページよりダウンロードしてください。更新ファイルは随時更新され ますが、出荷時のファームウェアと同じバージョンのファイルを公開している場合もあります。 https://jmgs.jp/support/downloads/driver\_manual/muxlab\_driver.html

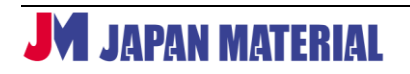

**Administration**:ログインの際に使用するユーザー名、パスワードを変更することができます。

-Password:現在のパスワードを入力します。初期値:admin

-New account:新しいユーザー名を入力します。

-New password:新しいパスワードを入力します。

-Confirm password:確認のため、新しいパスワードをもう一度入力します。

[Apply]をクリックするとユーザー名、パスワードの変更を実行します。

[Cancel] をクリックすると入力した文字を全て削除します。

**Factory Default**:工場出荷時の設定に戻します。[Apply]をクリックして実行します。 **System Restart**:受信器を再起動させます。[Apply]をクリックして実行します。

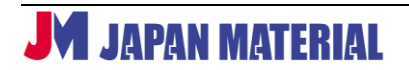

### <span id="page-13-0"></span>**8 対応解像度**

本製品は原則として入力した映像の解像度を維持して映像を伝送、出力しますが、入力した映像の解像度 によっては、近い解像度に変換される場合があります。また本製品はインターレースの映像信号の入力に 対応しますが、出力はプログレッシブになります。

下表は入力した解像度ごとに出力時の解像度を示したものです。表は一般的な EDID を持つディスプレイ を接続した場合の例です。使用する表示機器(ディスプレイ、プロジェクター等)の仕様によっては、出力 される解像度が異なる場合があります。

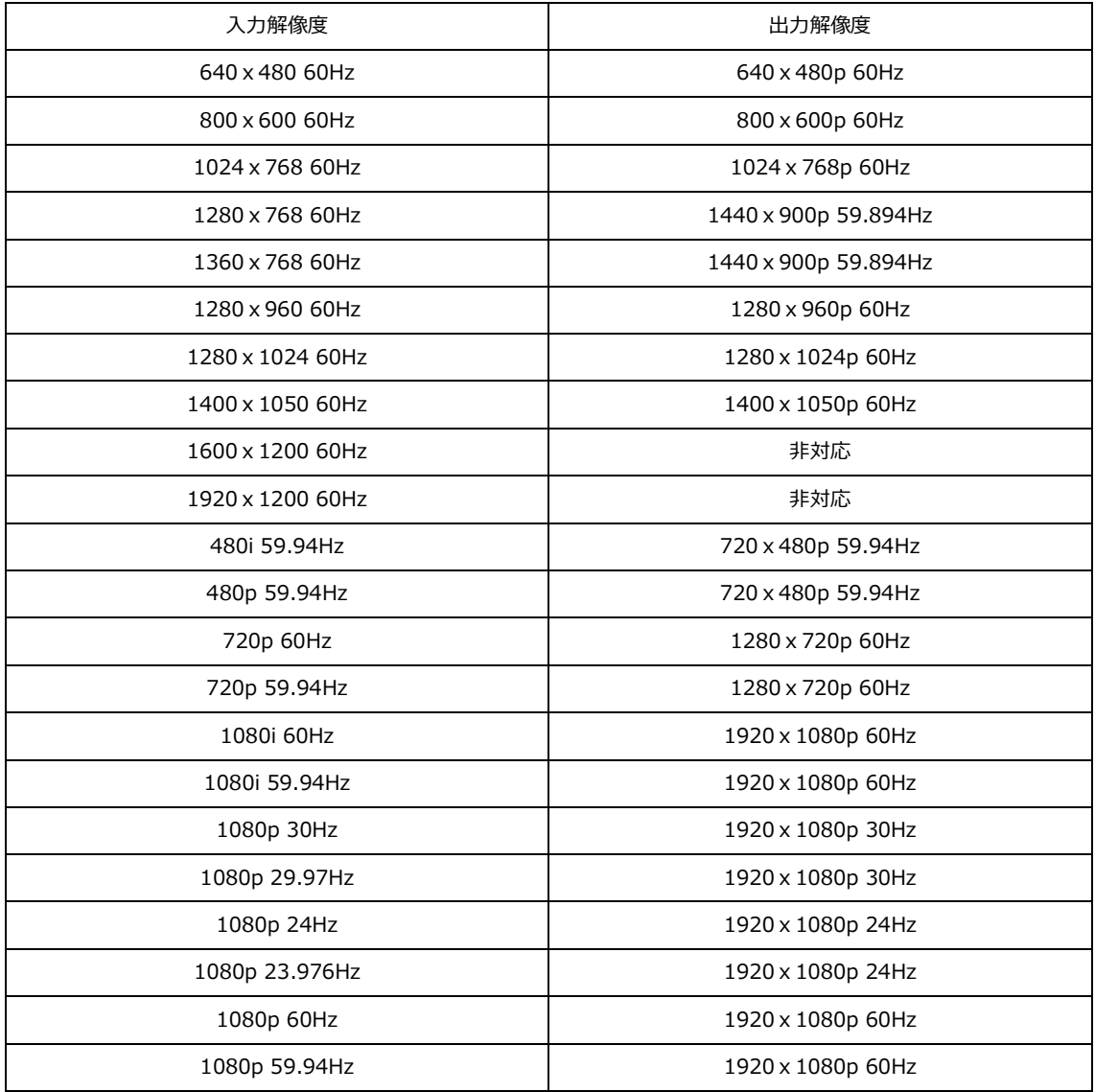

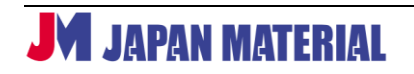

## <span id="page-14-0"></span>**9 トラブルシューティング**

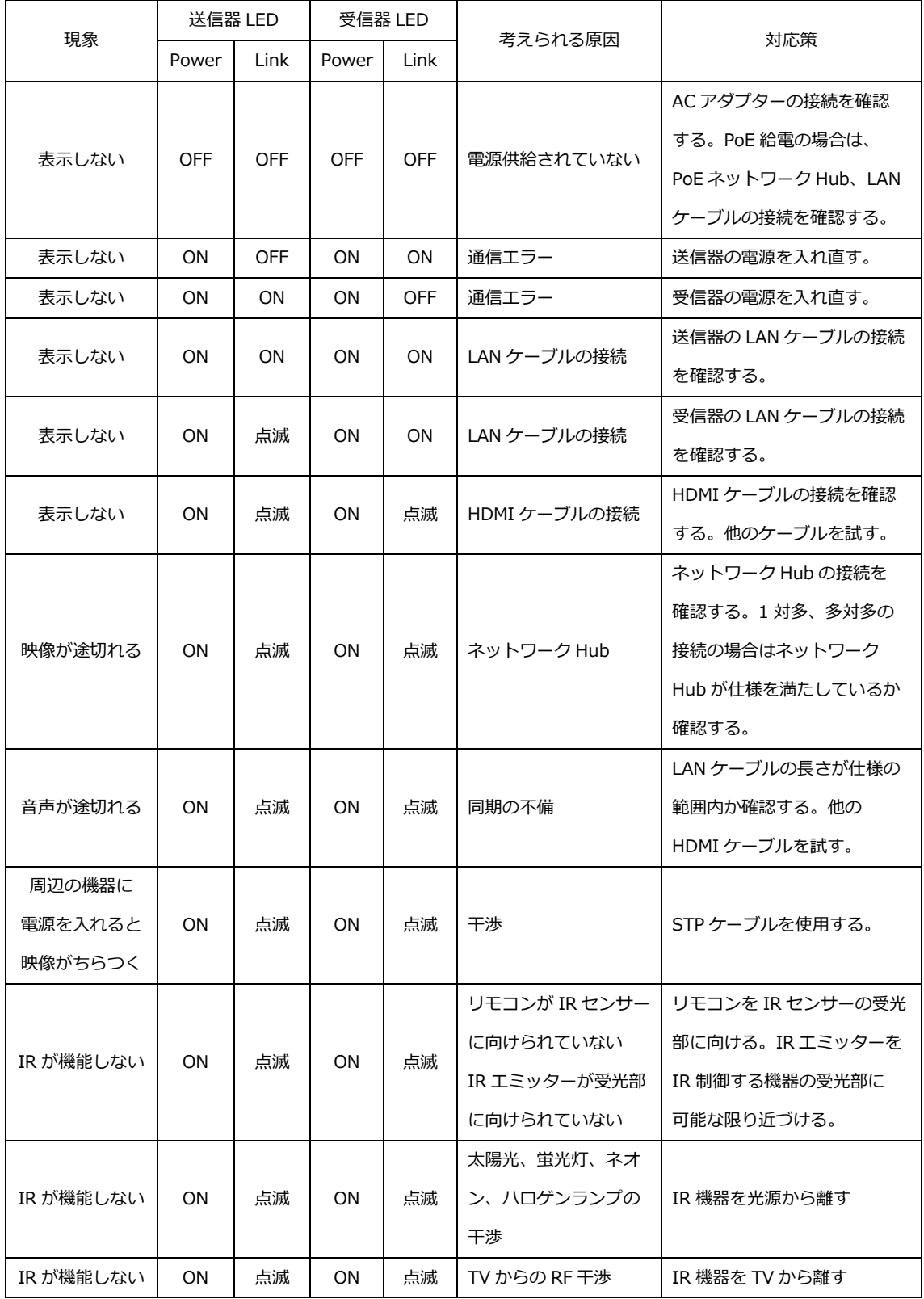

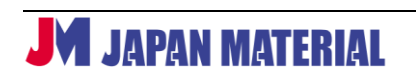

## <span id="page-15-0"></span>**10 製品仕様**

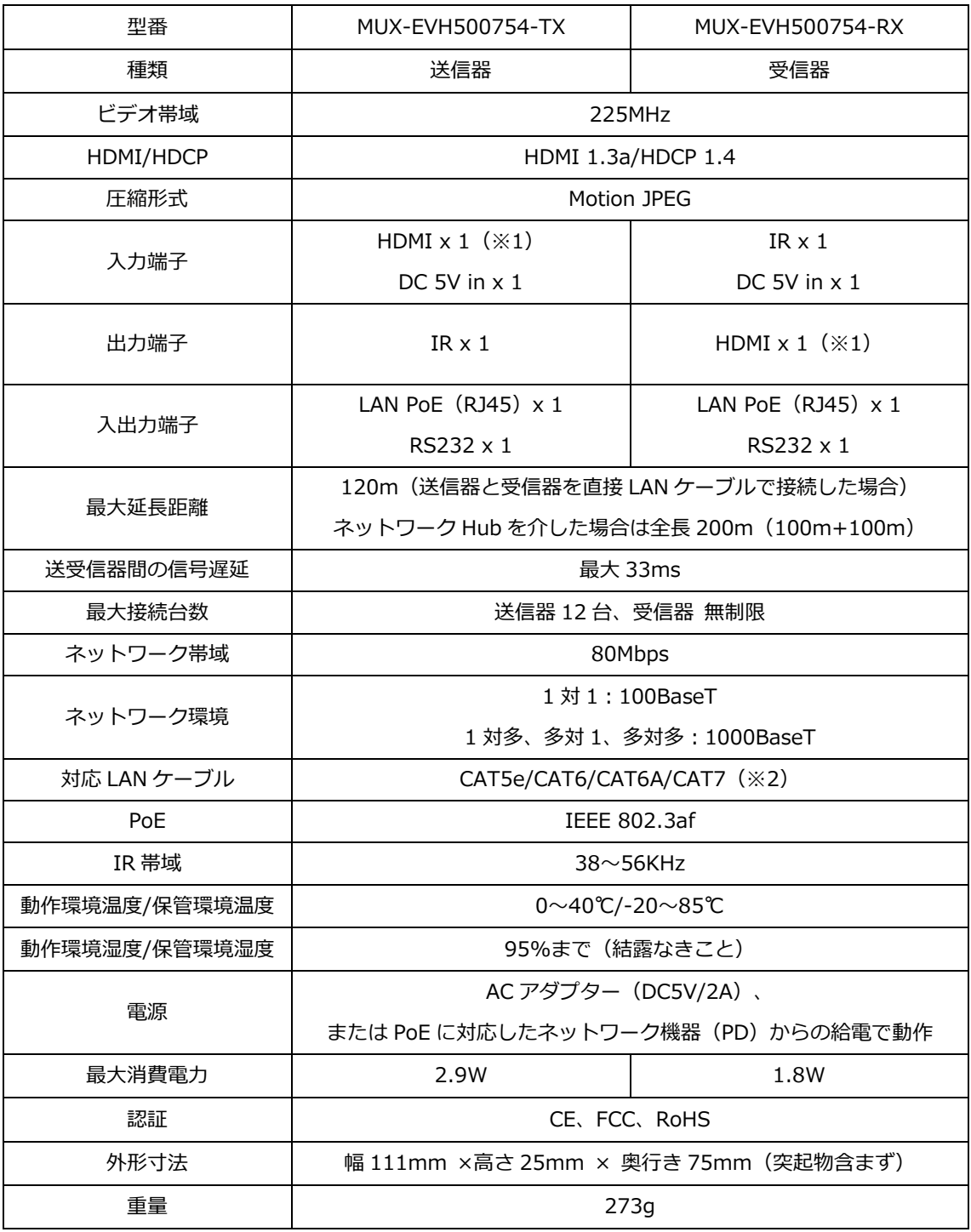

※1 ソース機器と送信器、受信器と表示機器を接続する HDMI ケーブルは最長 2m となります。2m を 超える長さの HDMI ケーブルを使用した場合、正常に表示できない場合があります。

※2 電気ノイズが多い環境では STP ケーブルをご使用ください。また使用されるツイストペアケーブル の品質によって延長距離が短くなることがあります。

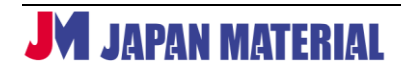